# PCアプリ(サイドローディング版・MSI形式)の インストールについて

# 国土交通省 物流・自動車局 自動車情報課 令和6年4月

1

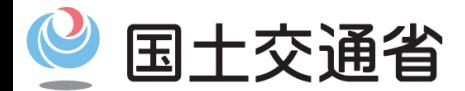

*Ministry of Land, Infrastructure, Transport and Tourism*

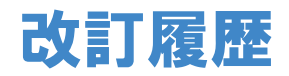

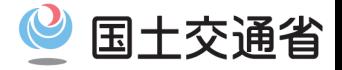

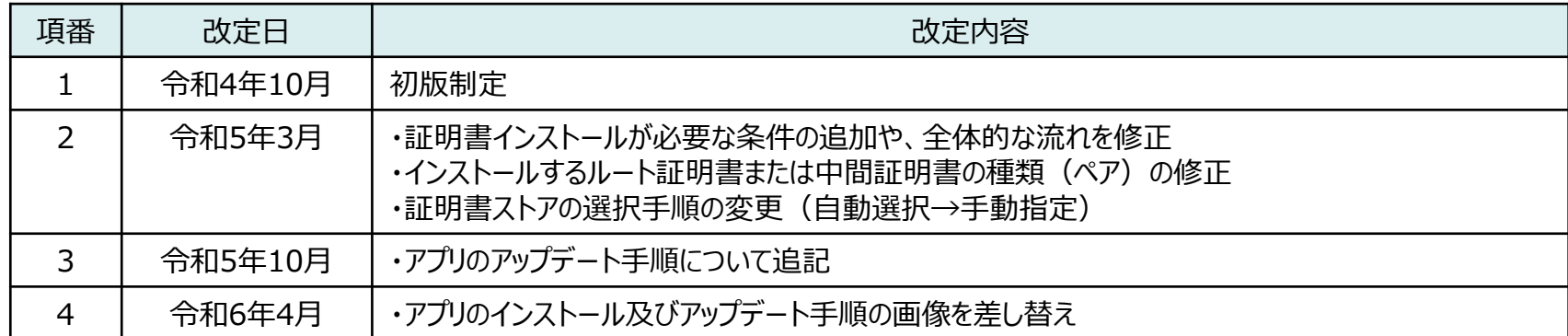

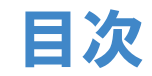

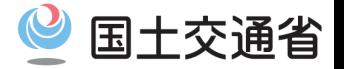

- 1.インストール手順**(新しくアプリをご利用いただく方)**
	- アプリをインストールする - メニューから起動する
- 2.アップデート手順**(既存のアプリをご利用の方)**
	- 概要
	- 既存のアプリをアンインストールする
	- アプリをインストールする
	- メニューから起動する
- 3.ルート証明書インストール手順
	- 概要
	- ルート証明書をダウンロードする
	- ルート証明書をインストールする
- 4.中間証明書インストール手順
	- 中間証明書をダウンロードする
	- 中間証明書をインストールする
- 5.証明書インストール確認手順
	- 証明書がインストールされているか確認する

1.インストール手順

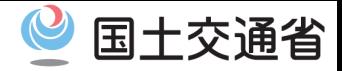

#### **・アプリをインストールする【1/4】**

車検証閲覧アプリのインストーラを実行し、以下の手順でインストールを行います。 ① 「次へ」 を押下します。

② 「次へ」 を押下します。

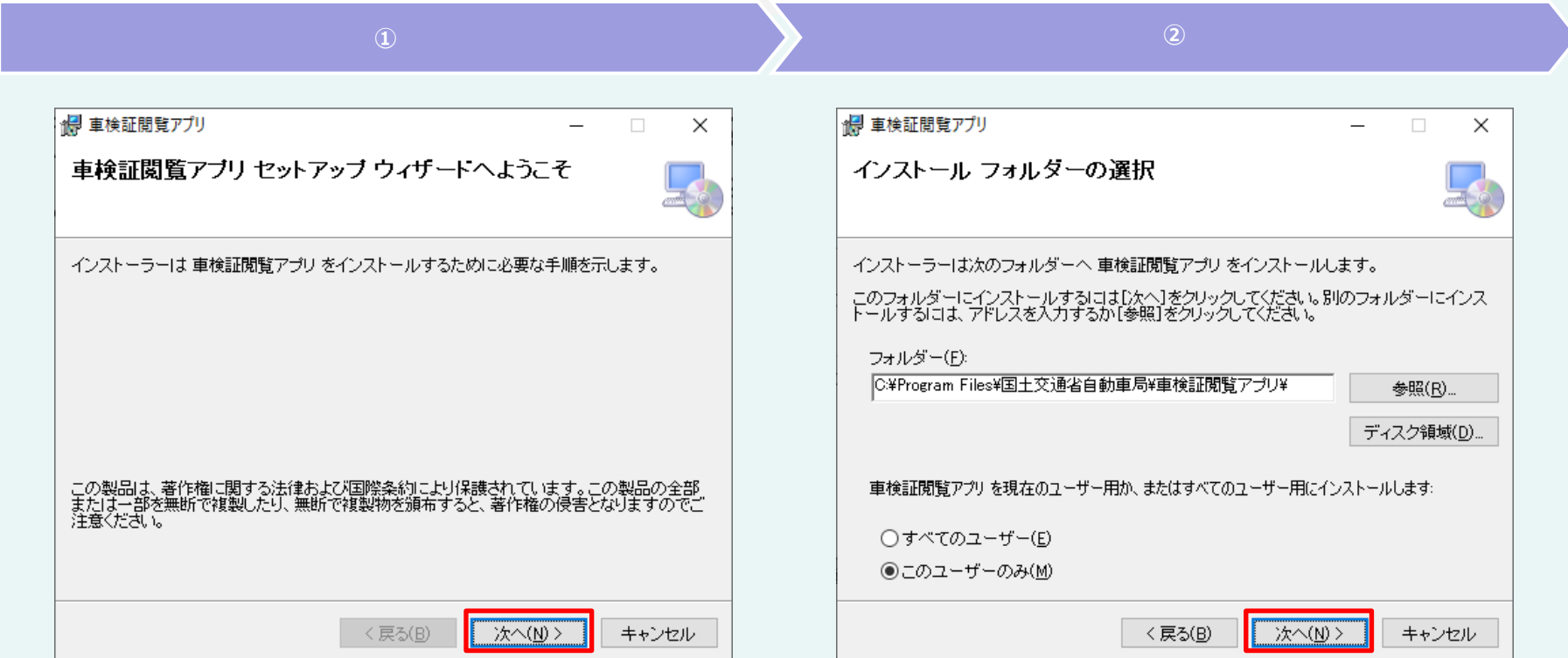

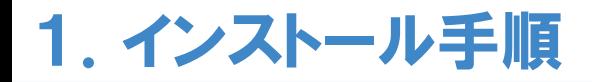

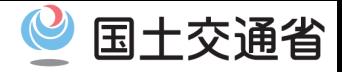

#### **・アプリをインストールする【2/4】**

#### ③ 「次へ」 を押下します。

### ④ ユーザーアカウント制御が表示された場合は、内容に伴って手順が分岐するため、 次手順を参照してください。

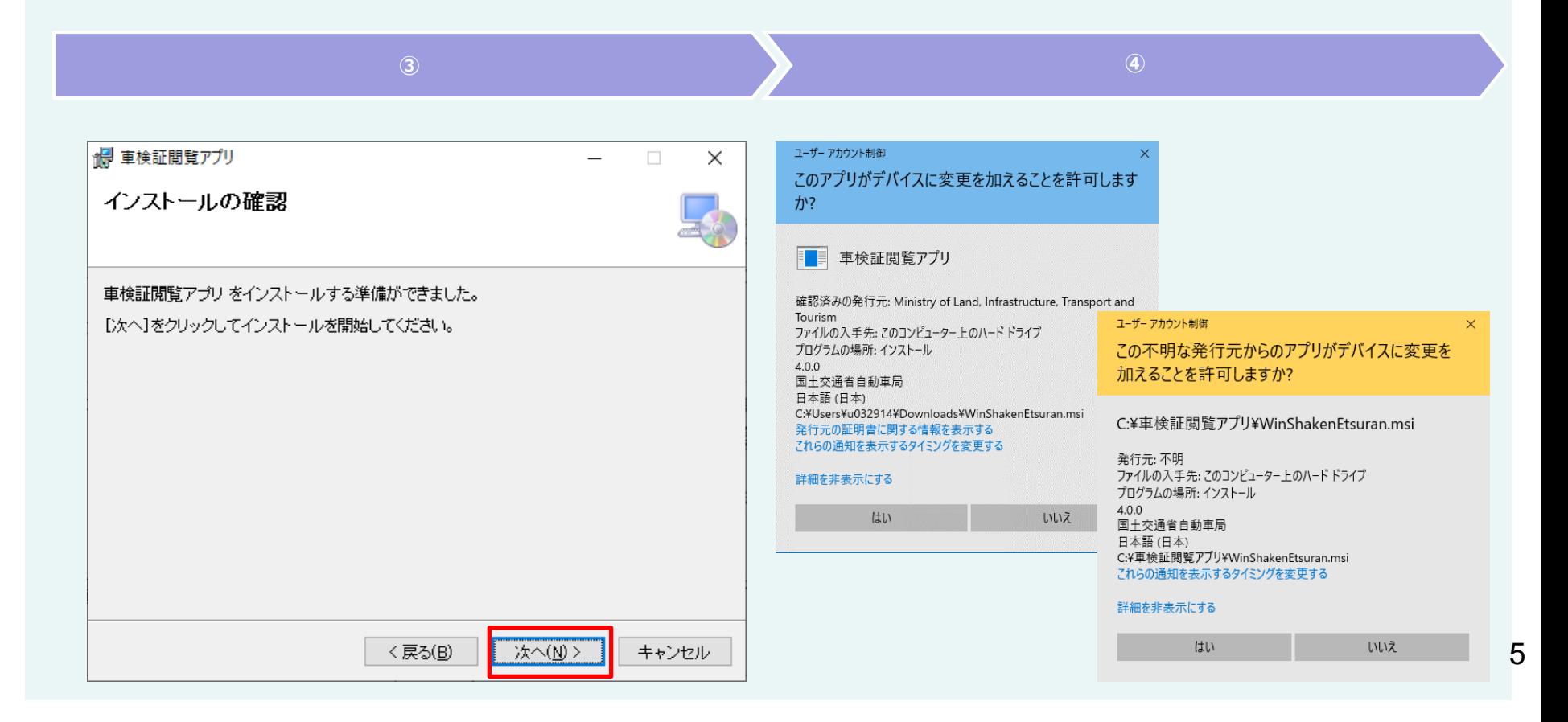

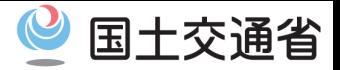

#### **・アプリをインストールする【3/4】**

ユーザーアカウント制御の発行元の種別をもとに、以下手順を実施してください。

**確認済みの発行元**となっている場合は、「はい」を押下して、次の手順へ進みます。

**発行元が不明**となっている場合は、「いいえ」を押下して、インストールを中止し、 **「3. ルート証明書インストール手順」**へ進みます。

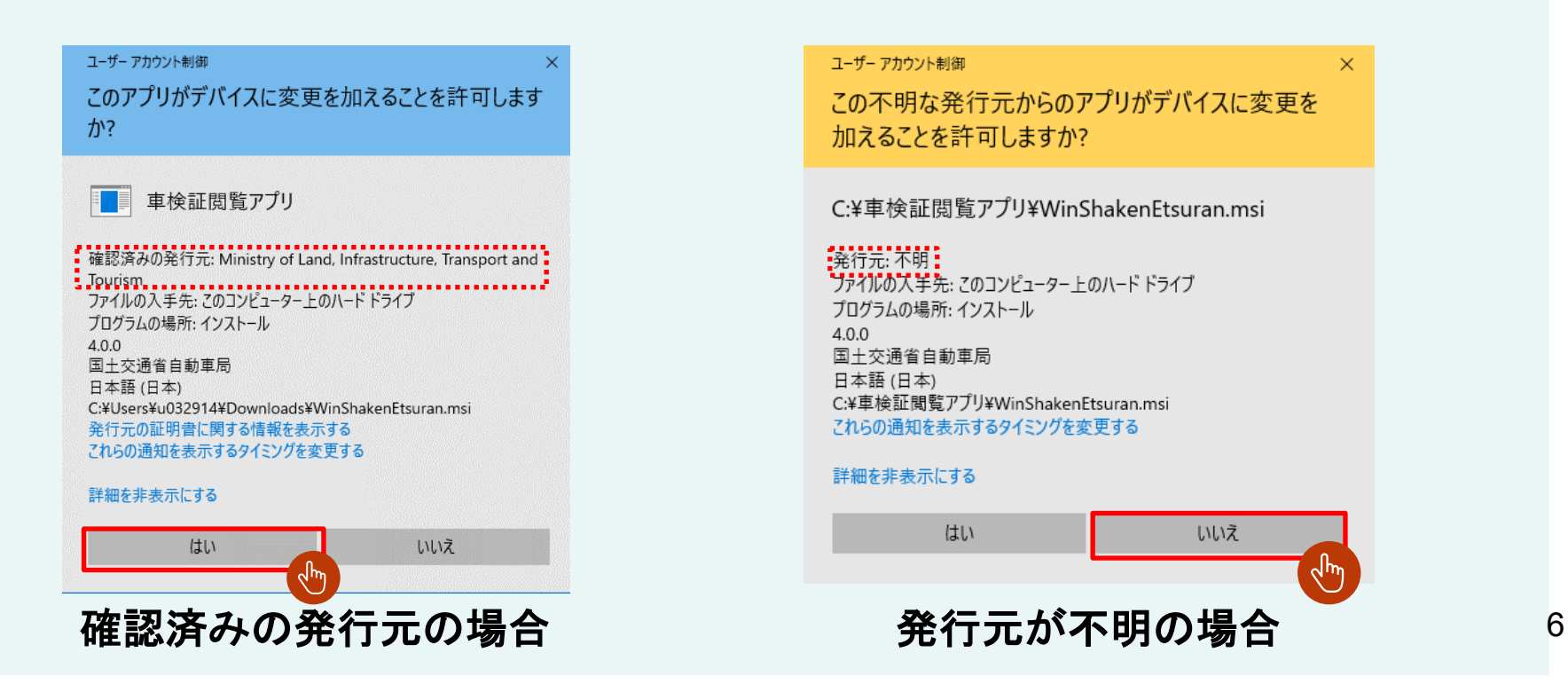

1.インストール手順

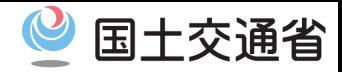

#### **・アプリをインストールする【4/4】**

⑤インストールが完了するまで待機します。

⑥インストール完了後、 「閉じる」 を押下し、画面を閉じます。

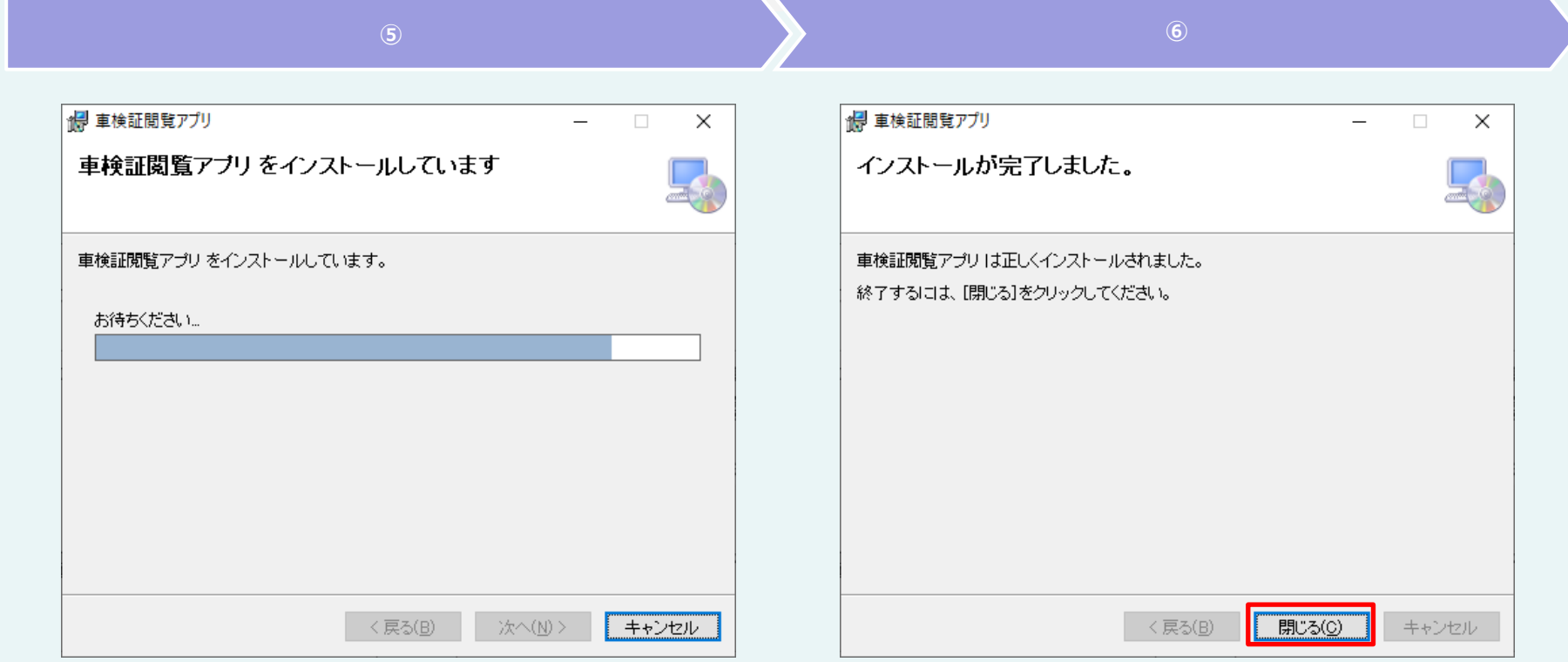

1.インストール手順

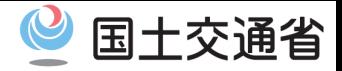

#### **・メニューから起動する【1/1】**

①スタートメニューを開き、「車検証閲覧アプリ」を押下します。

②アプリが起動します。

# **アプリが起動できた場合、以降の手順は不要となります。**

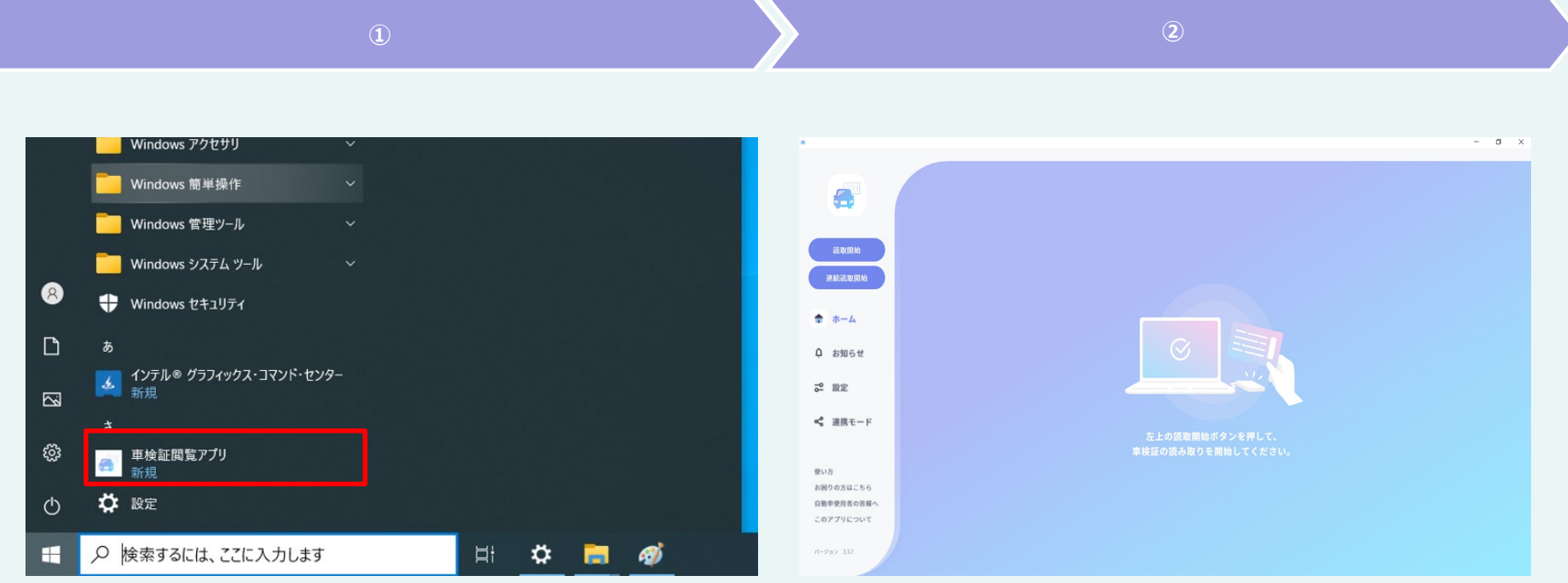

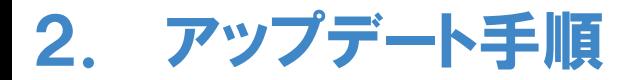

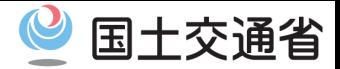

#### **・概要【1/1】**

Microsoft Storeから取得した車検証閲覧アプリではなく、電子車検証特設サイトから 直接取得したサイドローディング版の車検証閲覧アプリをご利用いただいている場合、 新しいバージョンの車検証閲覧アプリをご利用いただくにあたり、今までご利用いただいていた、 既存の車検証閲覧アプリをアンインストールする必要があります。

以降の手順を参考に、既存アプリのアンインストールと新しいアプリのインストールを よろしくお願いいたします。

# 2. アップデート手順

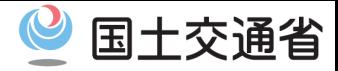

#### **・既存のアプリをアンインストールする【1/2】**

インストール済みの車検証閲覧アプリをアンインストールいたします。 ① Windowsの検索バーに「コントロール」と入力し、「コントロール パネル」を起動します。

# ② 画面右上の表示方法を「大きいアイコン」に変更し、「プログラムと機能」 を押下します。

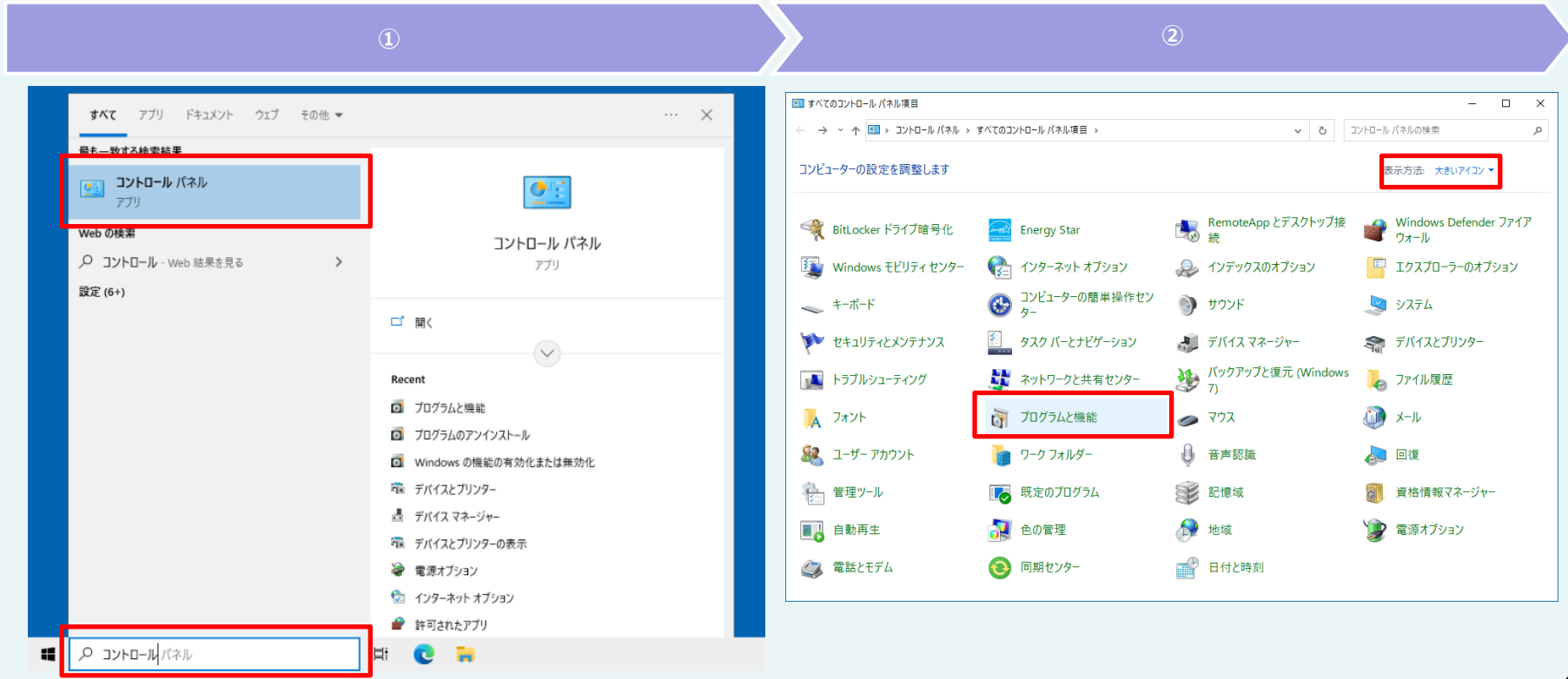

# 2. アップデート手順

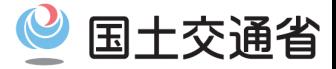

### **・既存のアプリをアンインストールする【2/2】**

# ③ アプリの一覧にある、「車検証閲覧アプリ」を右クリックし、「アンインストール」を選択します。

④ 表示されたプログラムと機能のダイアログにて、「はい」を押下します。 ユーザー アカウント制御画面が表示された場合は、「はい」を押下します。

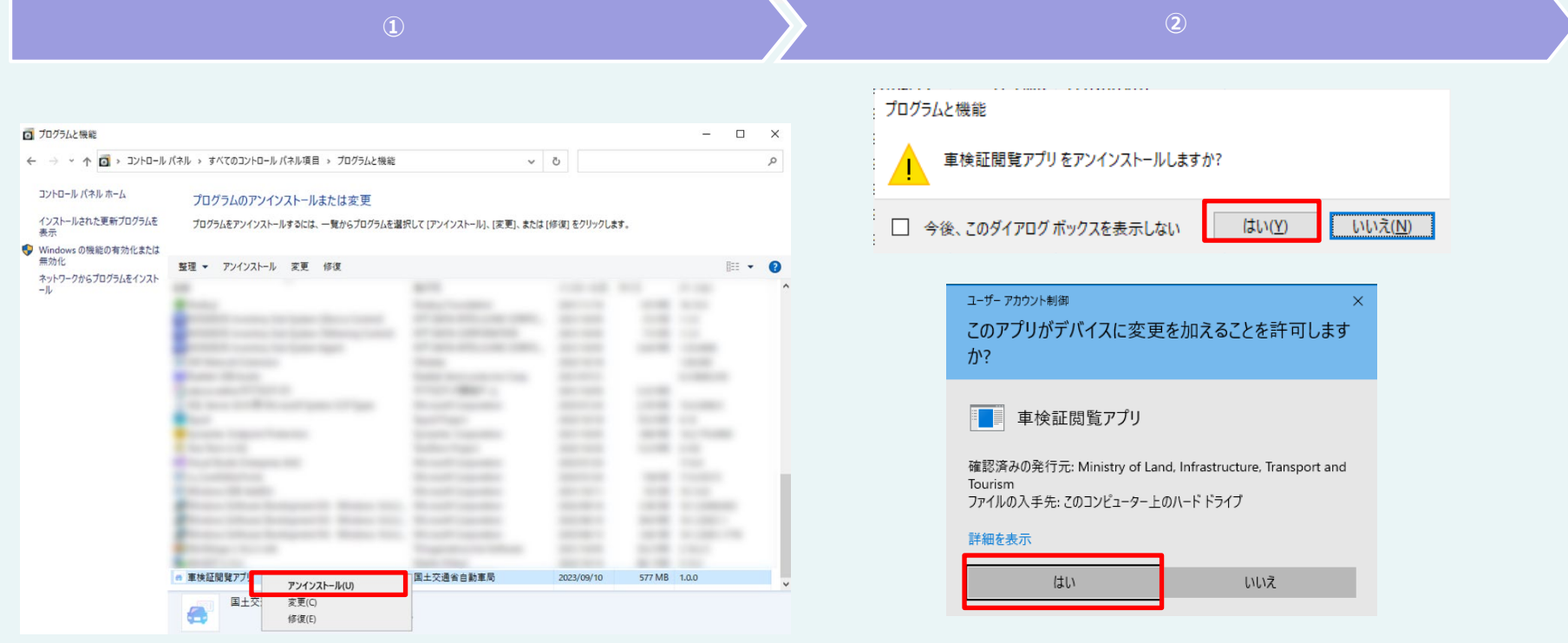

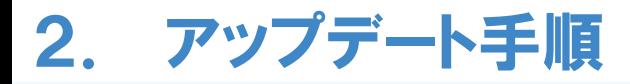

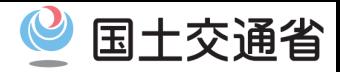

#### **・アプリをインストールする【1/4】**

車検証閲覧アプリのインストーラを実行し、以下の手順でインストールを行います。 ① 「次へ」 を押下します。

② 「次へ」 を押下します。

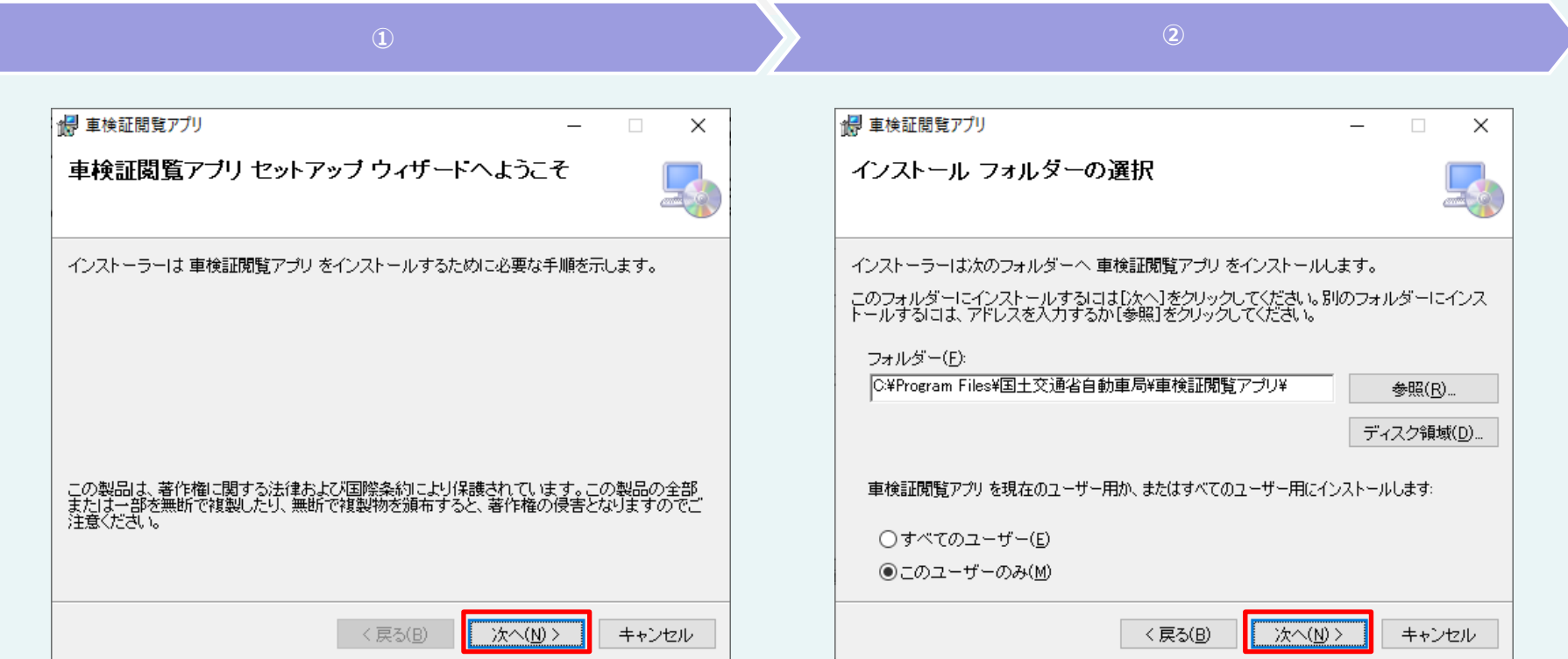

# 2. アップデート手順

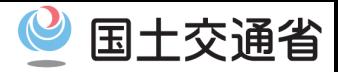

#### **・アプリをインストールする【2/4】**

### ③ 「次へ」 を押下します。

# ④ ユーザーアカウント制御が表示された場合は、内容に伴って手順が分岐するため、 次手順を参照してください。

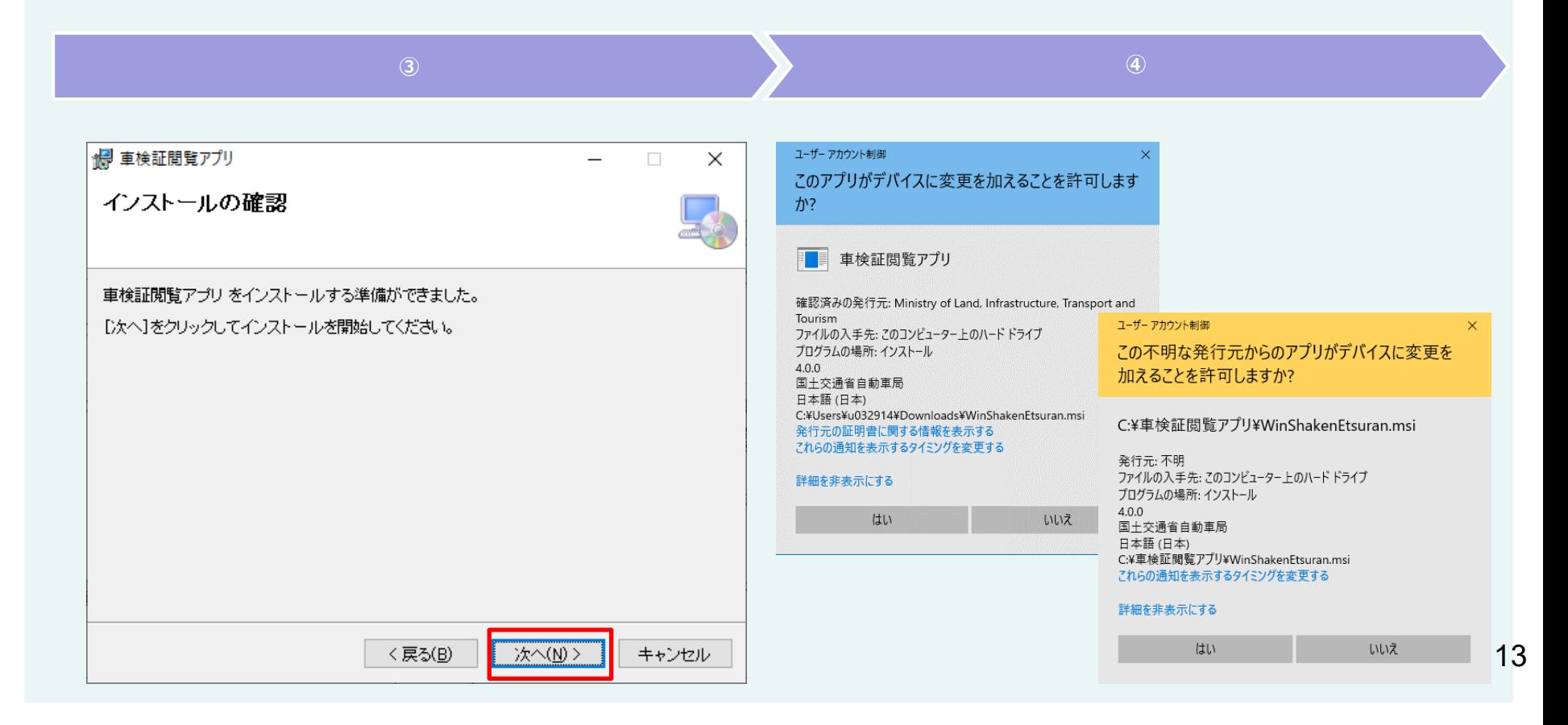

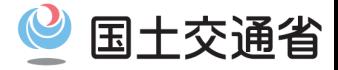

#### **・アプリをインストールする【3/4】**

ユーザーアカウント制御の発行元の種別をもとに、以下手順を実施してください。

**確認済みの発行元**となっている場合は、「はい」を押下して、次の手順へ進みます。

**発行元が不明**となっている場合は、「いいえ」を押下して、インストールを中止し、 **「3. ルート証明書インストール手順」**へ進みます。

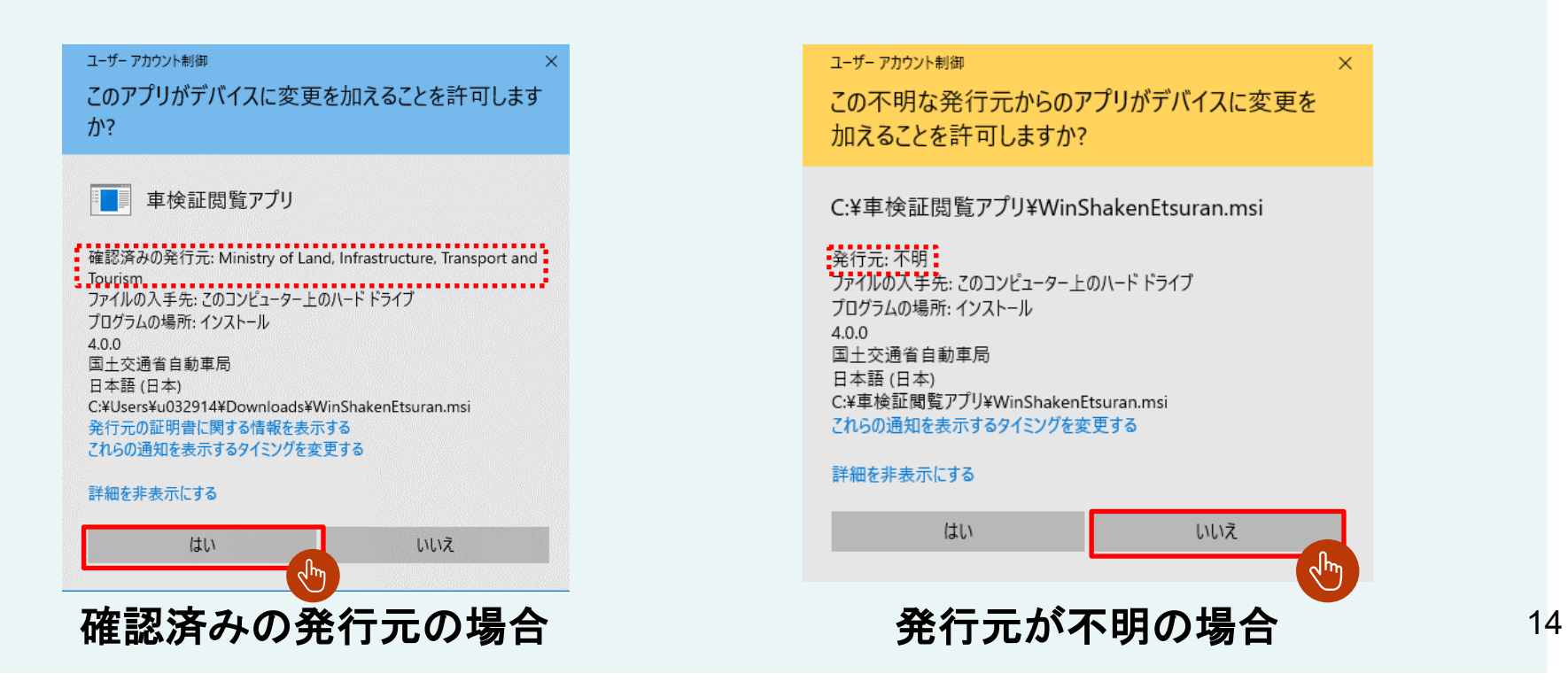

# 2. アップデート手順

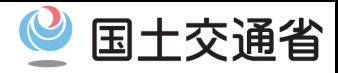

#### **・アプリをインストールする【4/4】**

⑤インストールが完了するまで待機します。

⑥インストール完了後、 「閉じる」 を押下し、画面を閉じます。

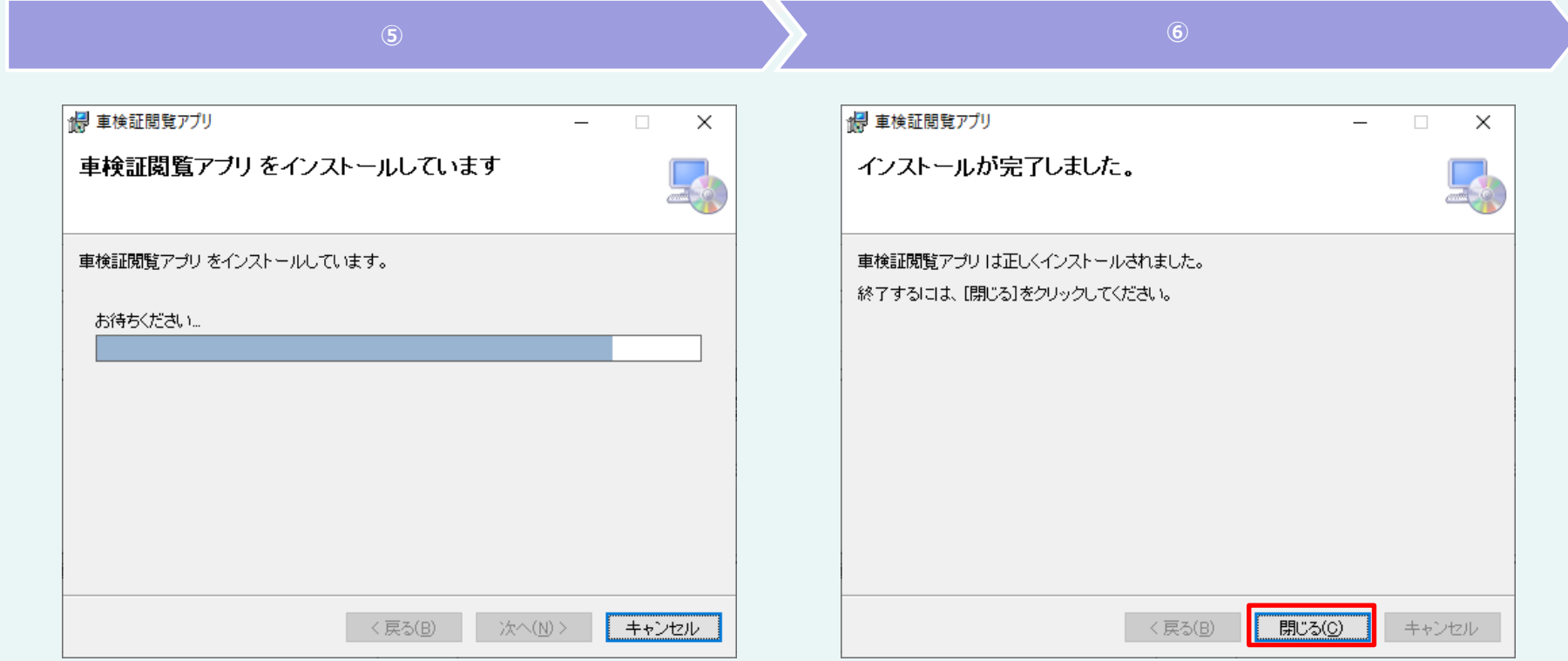

# 2. アップデート手順

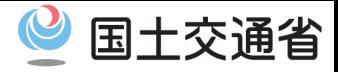

#### **・メニューから起動する【1/1】**

①スタートメニューを開き、「車検証閲覧アプリ」を押下します。

# ②アプリが起動します。

# **アプリが起動できた場合、以降の手順は不要となります。**

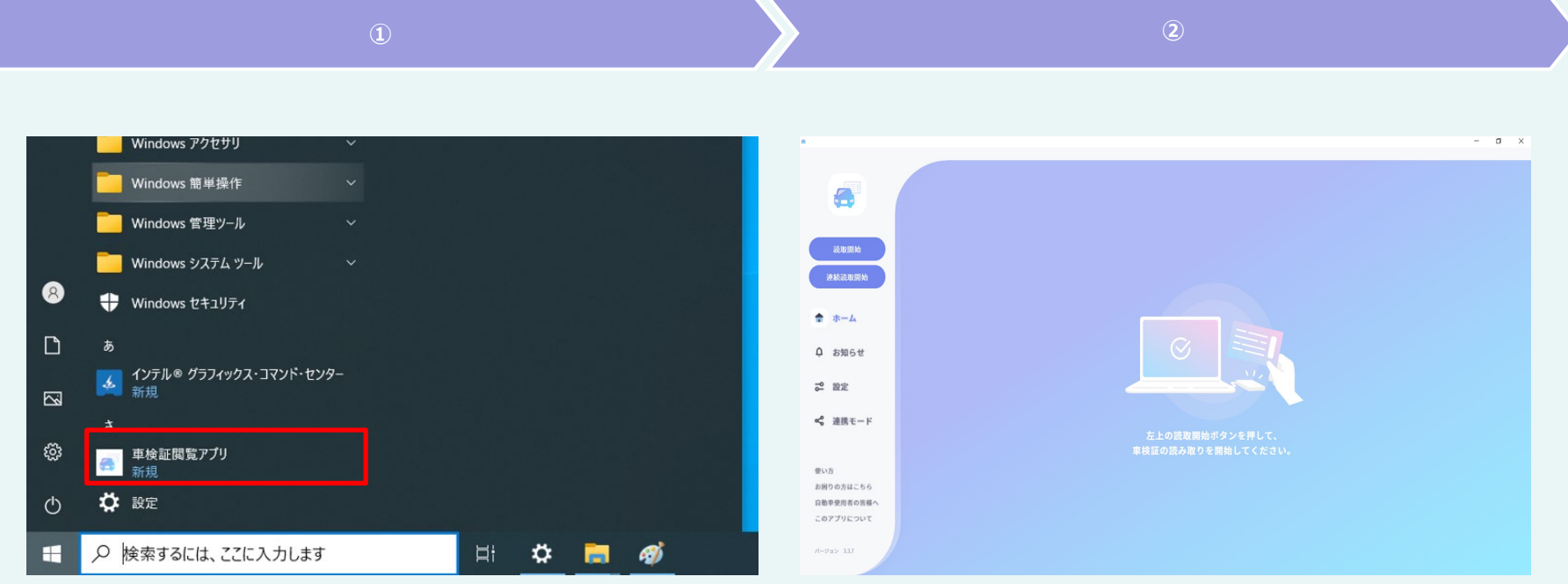

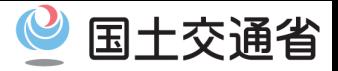

#### **・概要【1/1】**

### サイドローディング版の車検証閲覧アプリをインストールするにあたり、 **ルート証明書**・**中間証明書**がインストールされている必要があります。

通常、各種証明書はインストールの実行時に自動でインストールされますが、 通信に制限のある環境の場合は、手動でインストールする必要があります。

**発行元が不明**となっている場合、以降の手順を参考にして、ルート証明書・中間証明書の ダウンロードとインストールを実施してください。

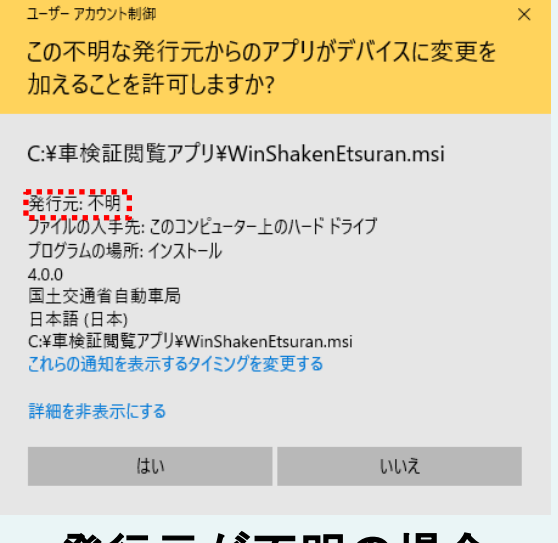

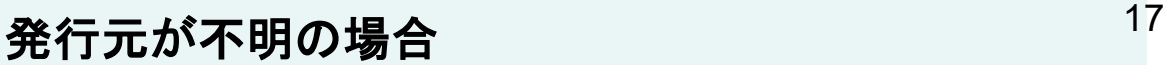

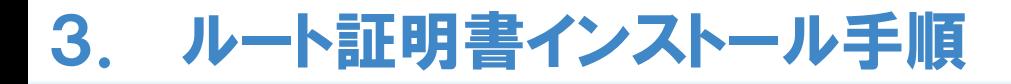

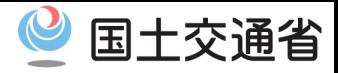

# **・ルート証明書をダウンロードする【1/1】** 「<https://repository.secomtrust.net/SC-Root3/SCRoot3ca.cer>」に アクセスします。 ブラウザ下部にダウンロードされた証明書ファイルが表示されます。  $\begin{array}{|c|c|c|c|c|}\n\hline\n\text{}} & \text{if $x$ is a point, and the right is a point, and the right is a point, and the right is a point.}\n\hline\n\hline\n\text{If $x$ is a point, and the right is a point, and the right is a point.}\n\hline\n\text{If $x$ is a point, and the right is a point, and the right is a point, and the right is a point.}\n\hline\n\text{If $x$ is a point, and the right is a point, and the right is a point, and the right is a point, and the right is a point, and the right is a point, and the right is a point, and the right is a point, and the right is a point, and the right is a point, and the right is a point, and$

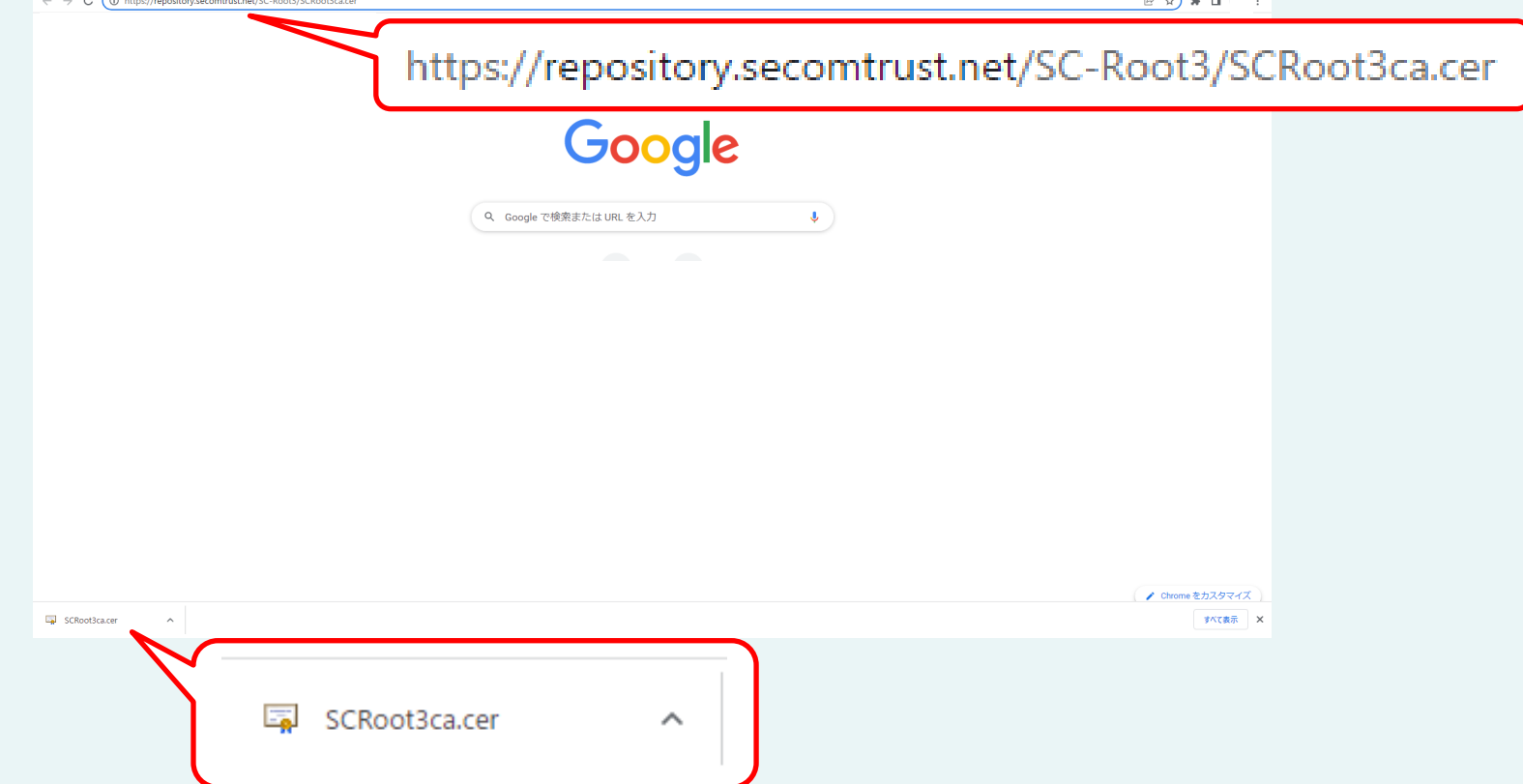

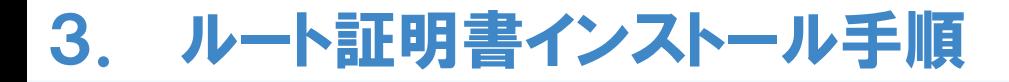

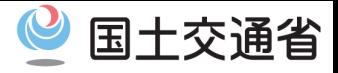

#### **・ルート証明書をインストールする【1/5】**

ダウンロードしたルート証明書を押下します。

セキュリティの警告が表示されたら、「開く」を押下します。

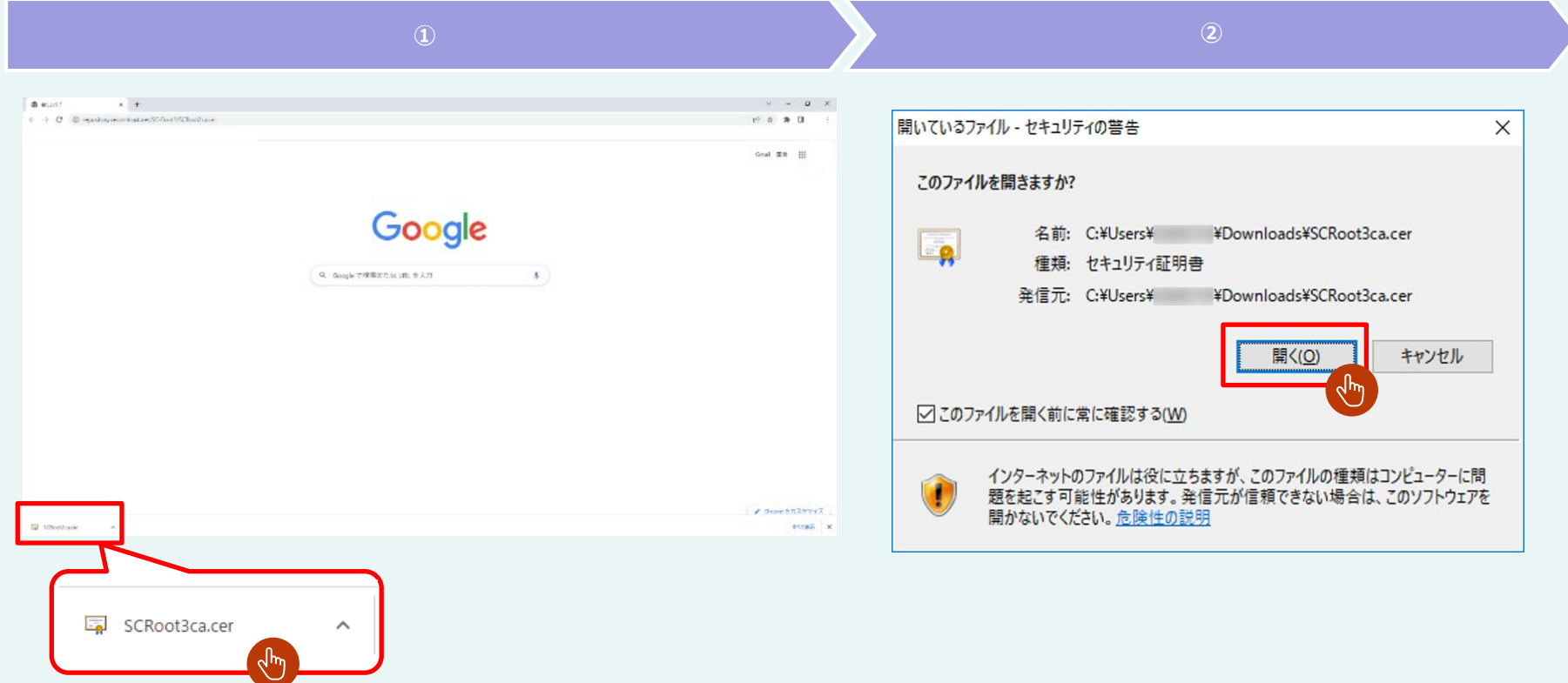

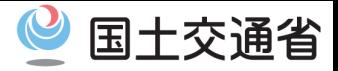

NU.

#### **・ルート証明書をインストールする【2/5】**

③ 「全般」 タグにある 「証明書のインストール(I)」 を押下します。

④ 証明書のインポートウィザードが開始します。 「ローカルコンピューター(L)」 を選択して、 「次へ(N)」 を押下します。

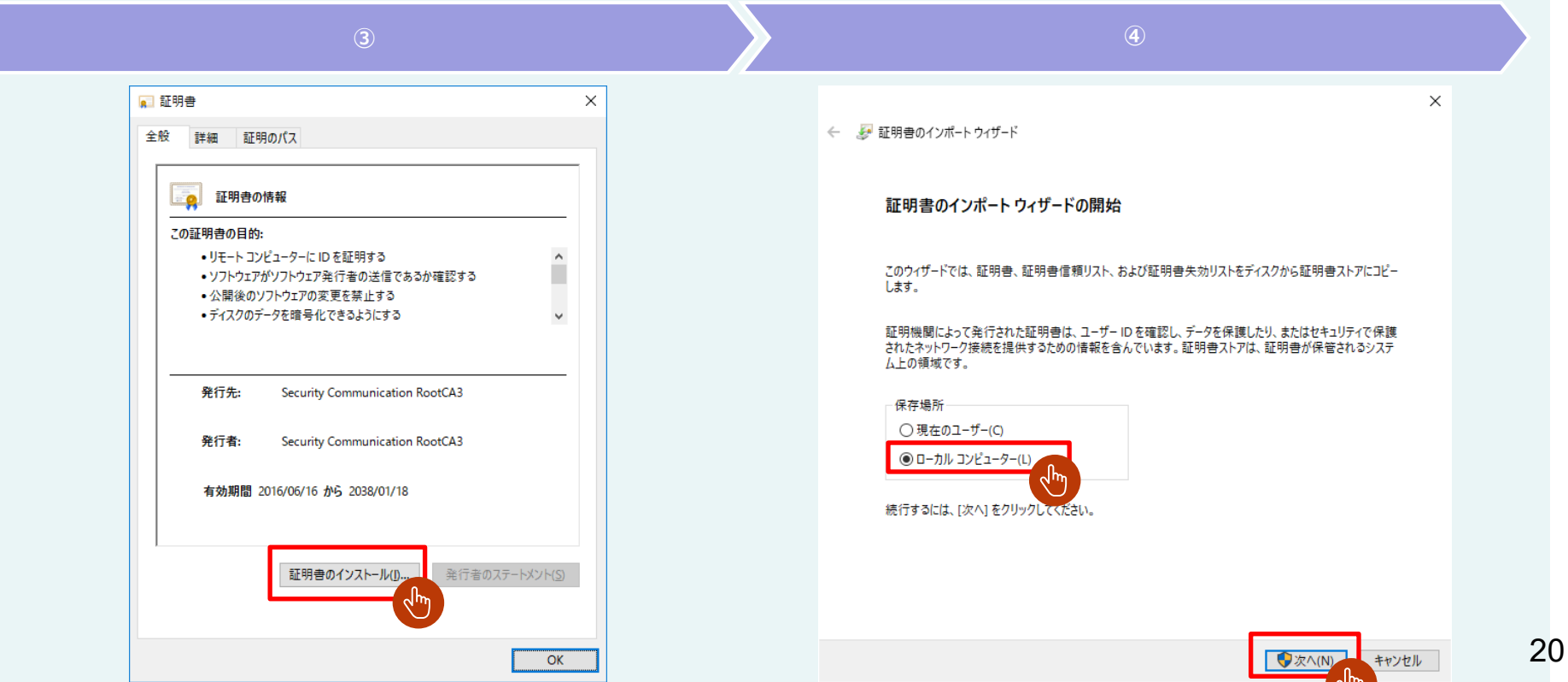

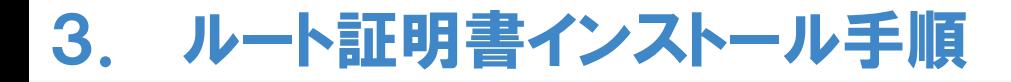

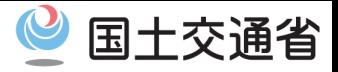

#### **・ルート証明書をインストールする【3/5】**

ユーザーアカウント制御が表示されたら、「はい」 を押下します。

「証明書をすべて次のストアに配置する (P)」 を選択して、「参照(R)」 を押下します。

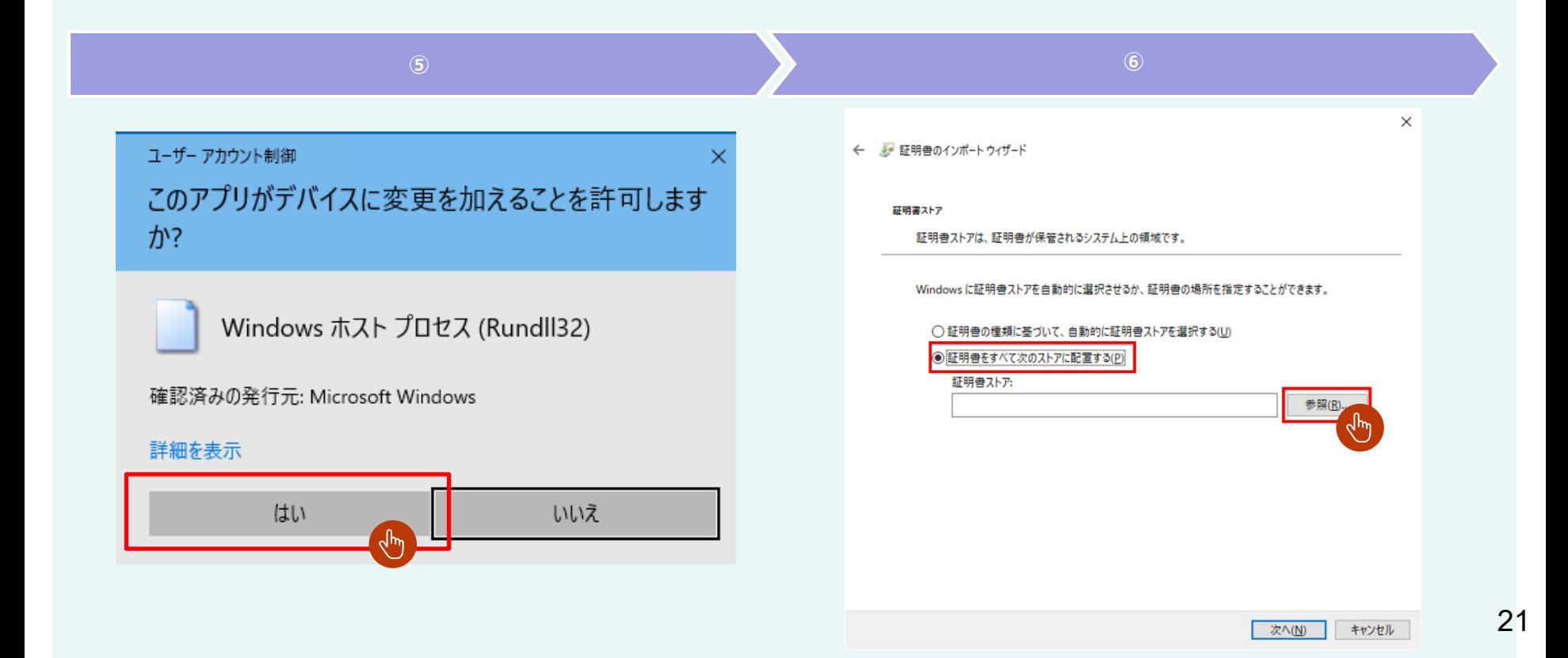

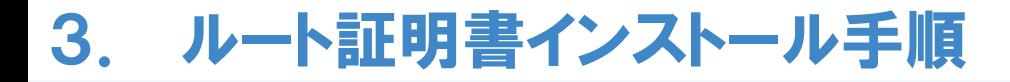

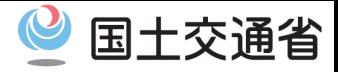

#### **・ルート証明書をインストールする【4/5】**

⑦ 「信頼されたルート証明機関」 を選択し、「OK」を押下します。

⑧ 証明書ストアに「信頼されたルート証明機関」が入力されていることを確認して、 「次へ(N)」 を押下します。

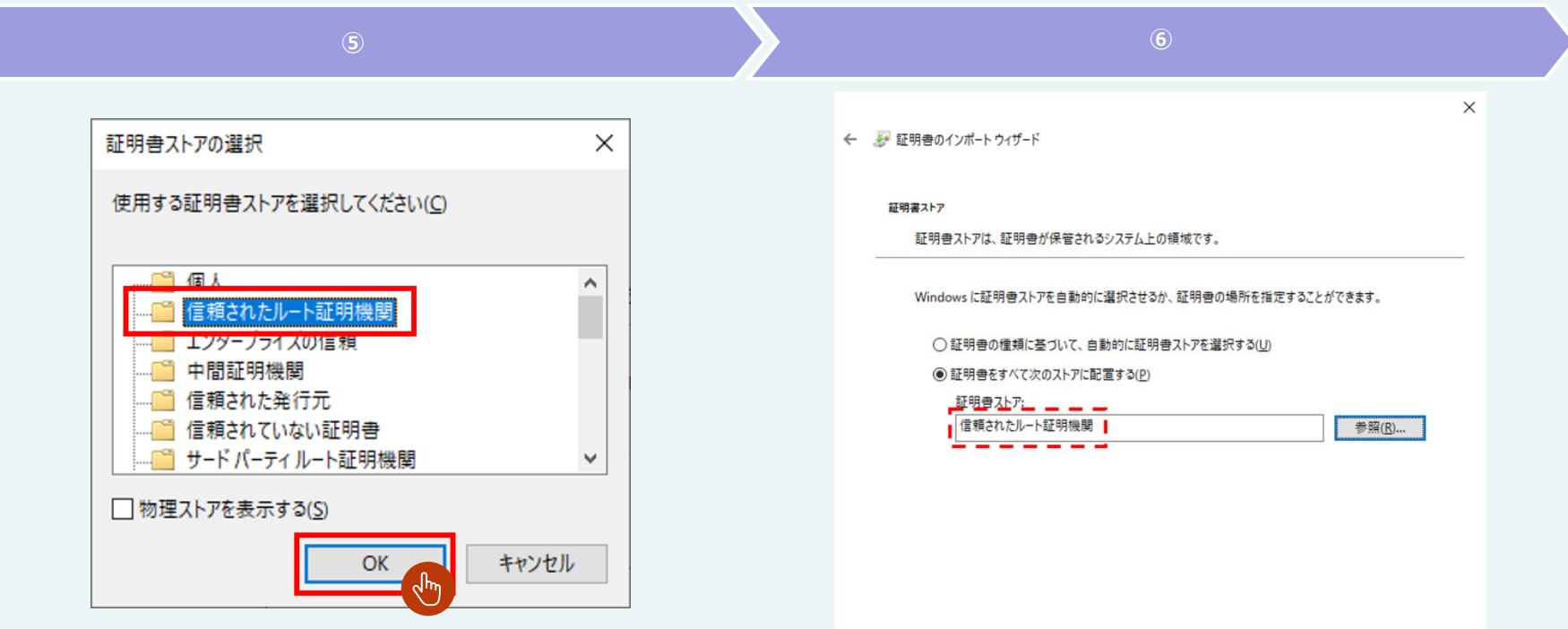

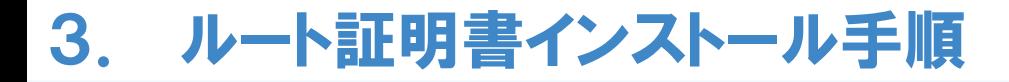

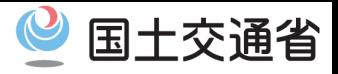

### **・ルート証明書をインストールする【5/5】**

# 「完了」を押下すると、証明書のインストールが行われます。

# 「OK」を押下して画面を閉じます。

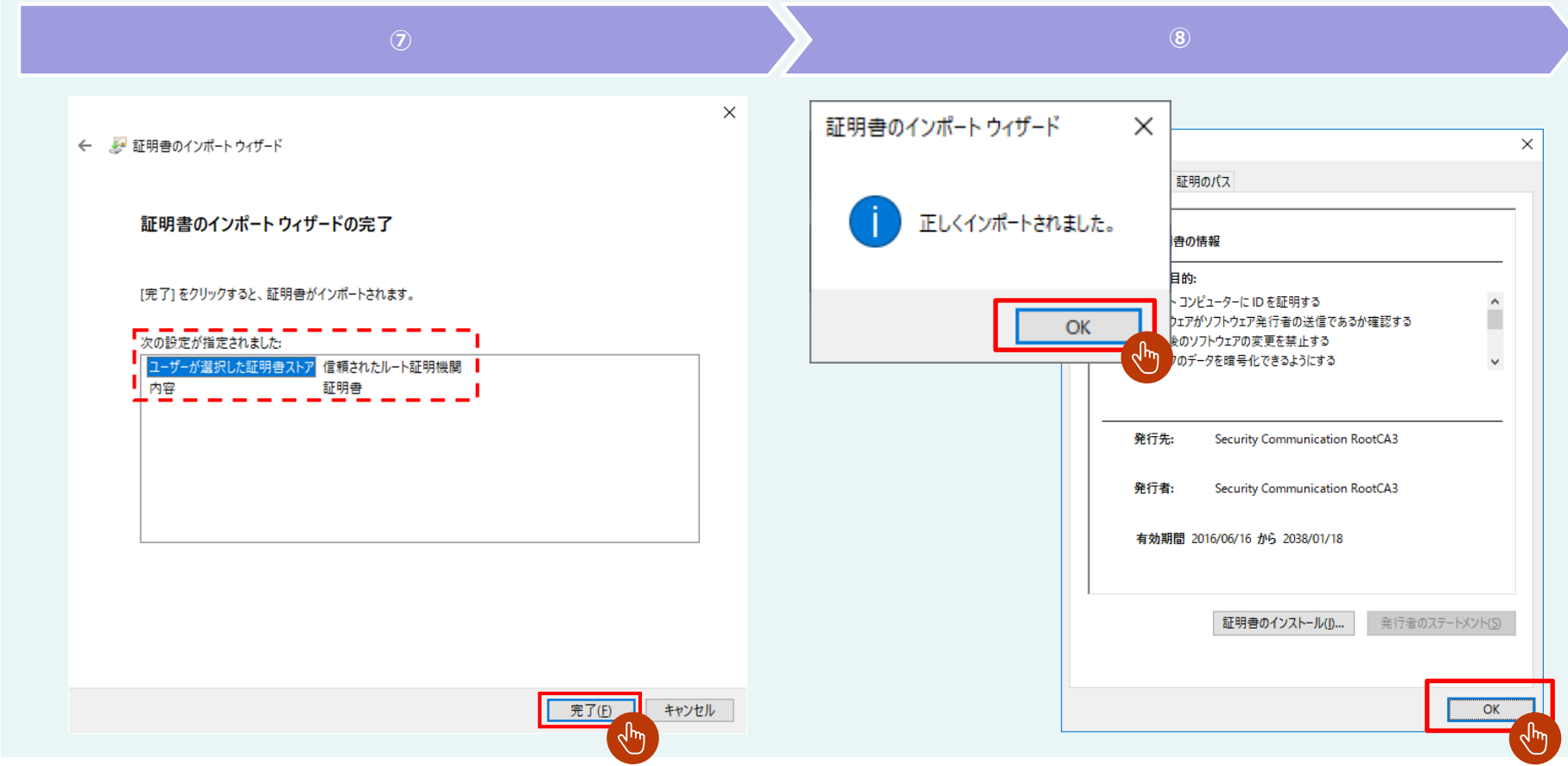

# 十交诵省

#### **・中間証明書をダウンロードする【1/1】**

① 「https://repo1.secomtrust.net/spcpp/pfm20pub/」にアクセスし、 **「SECOM Passport for CodeSigning CA G2 2021年5月31日以降に 発行さ れたコードサイニング証明書が対象。」** の **「DER」**を押下します。

**① ②**

②ブラウザ下部にダウンロードされた証明書ファイルが表示されます。

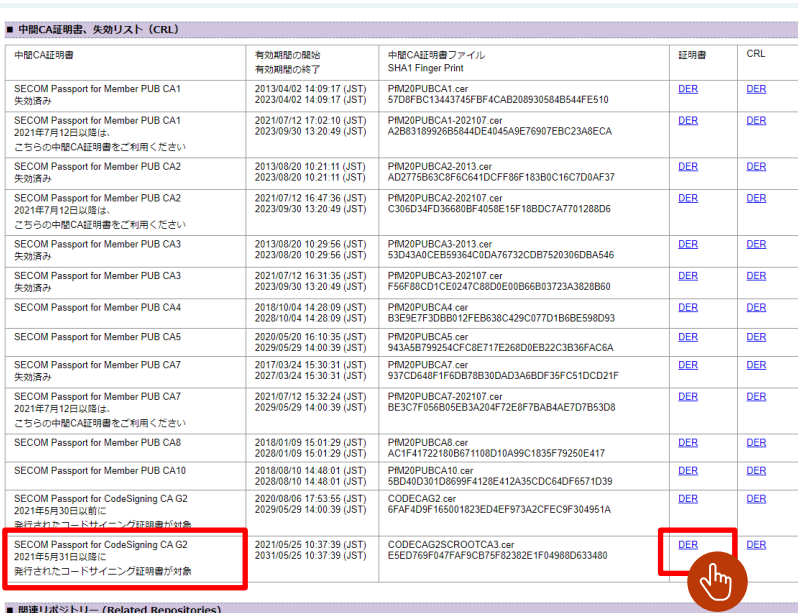

リンク

**HTML** 

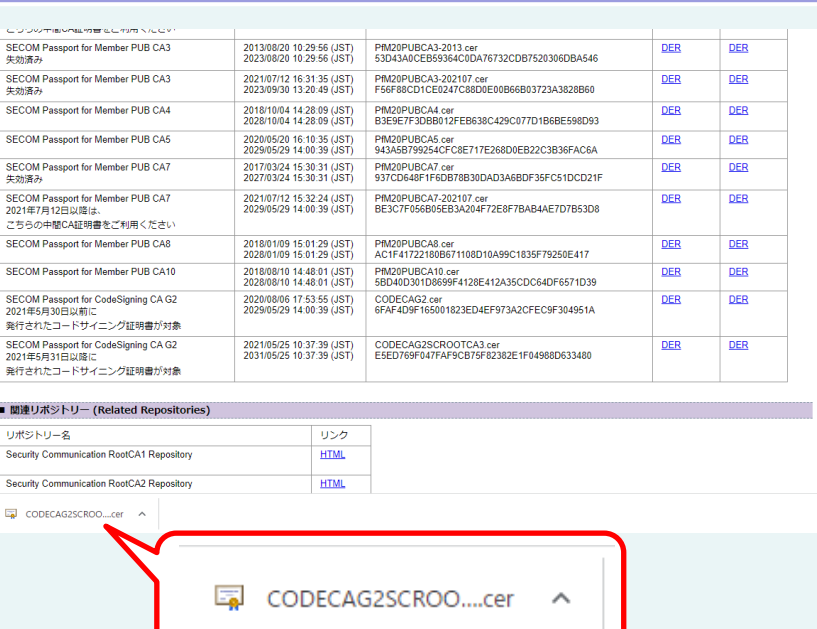

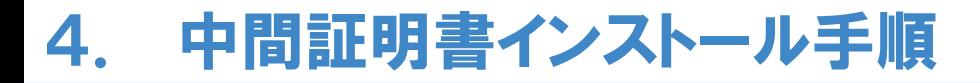

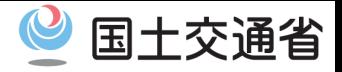

#### **・中間証明書をインストールする【1/5】**

ダウンロードした中間証明書を押下します。

# セキュリティの警告が表示されたら、「開く」を押下します。

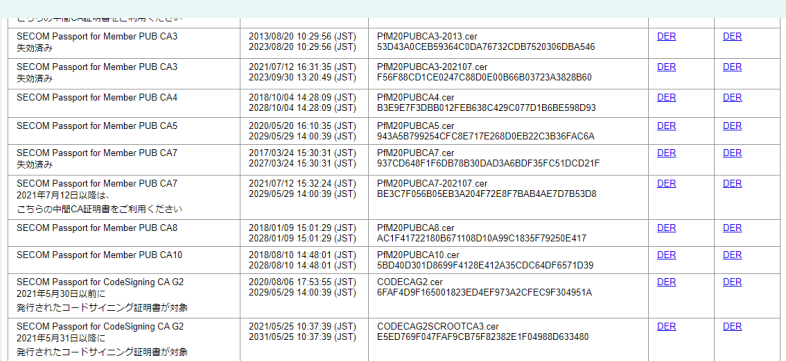

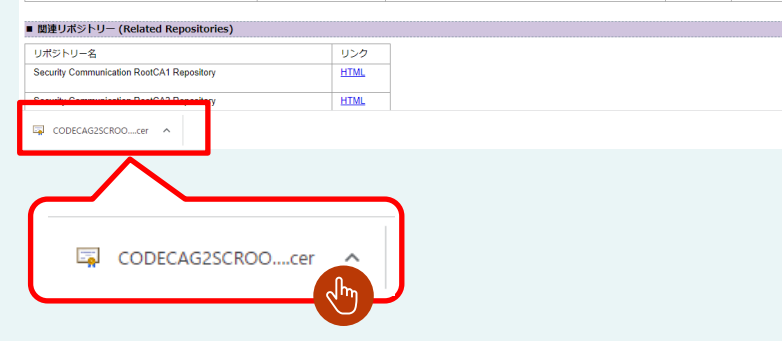

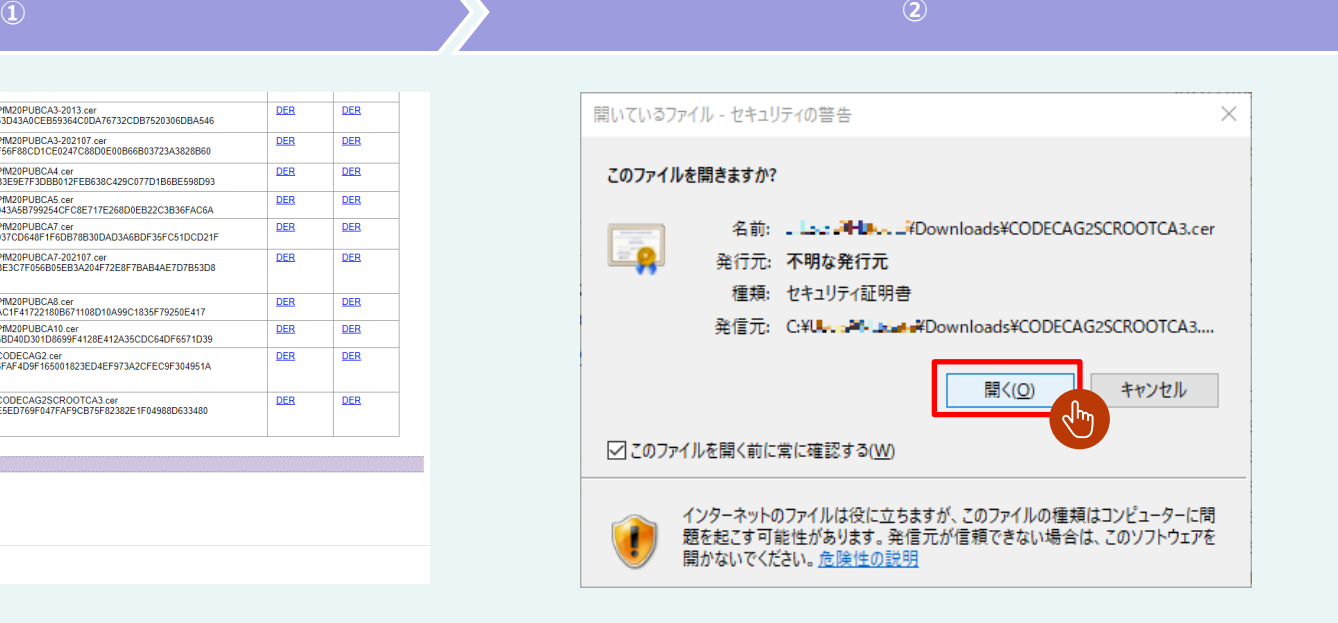

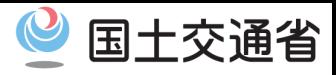

26

#### **・中間証明書をインストールする【2/5】**

③ 「全般」 タグにある 「証明書のインストール(I)」 を押下します。

④ 証明書のインポートウィザードが開始します。 「ローカルコンピューター(L)」 を選択して、 「次へ(N)」 を押下します。

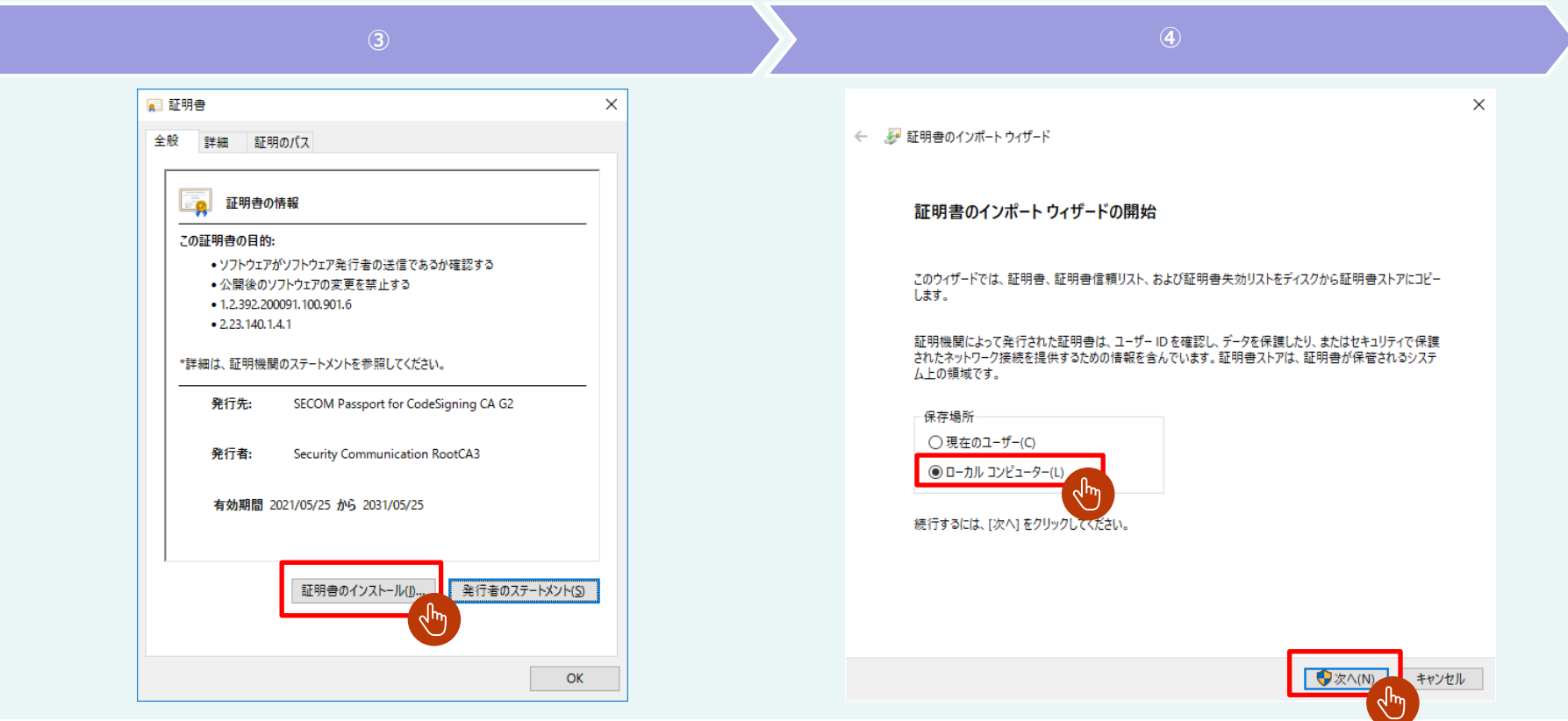

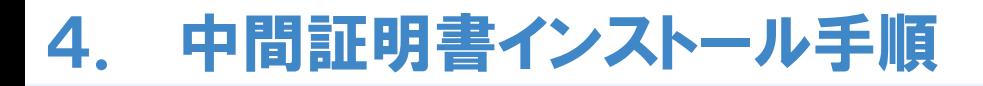

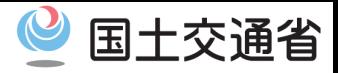

#### **・中間証明書をインストールする【3/5】**

ユーザーアカウント制御が表示されたら、「はい」 を押下します。

「証明書をすべて次のストアに配置する (P)」 を選択して、「参照(R)」 を押下します。

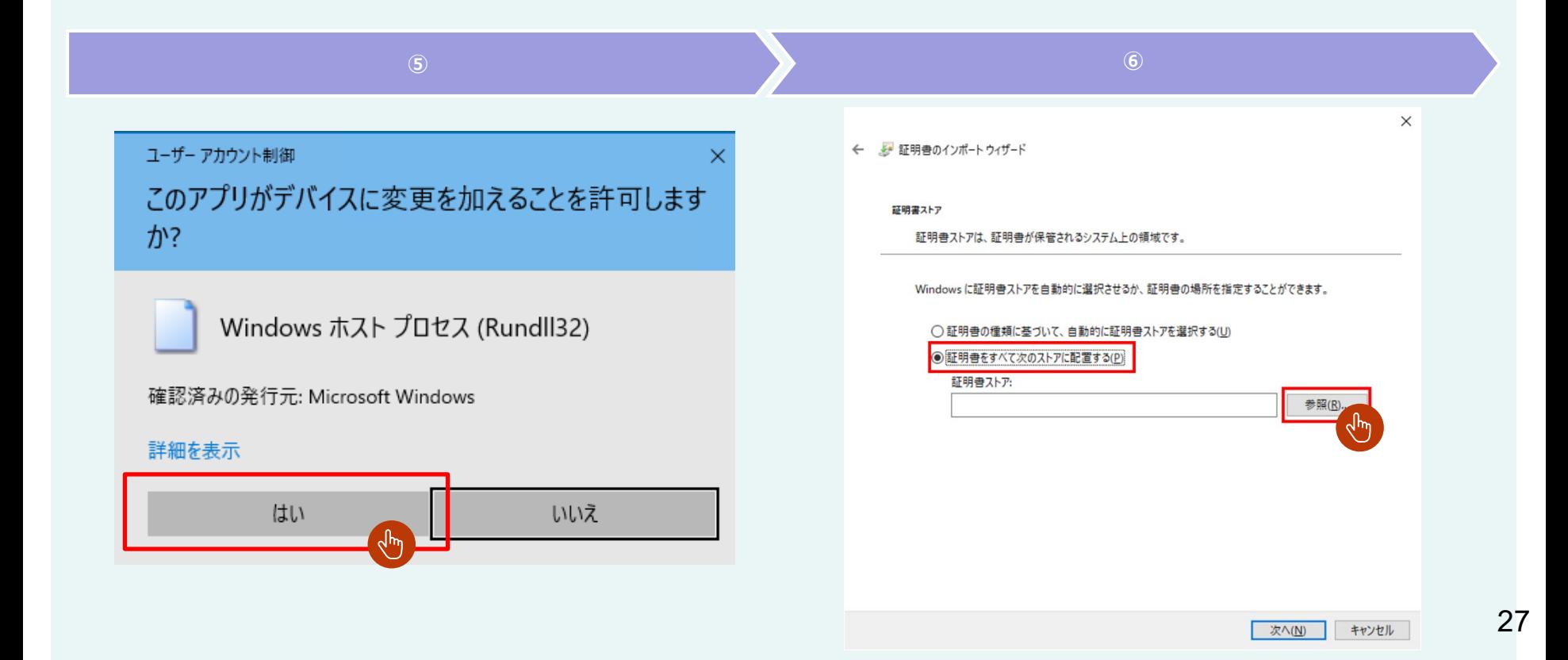

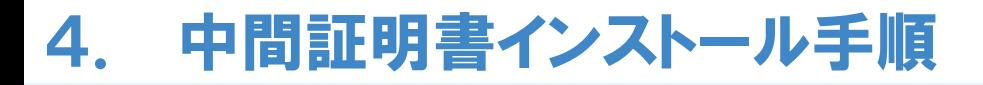

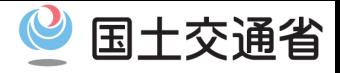

#### **・中間証明書をインストールする【4/5】**

⑦ 「中間証明機関」 を選択し、「OK」を押下します。

⑧ 証明書ストアに「中間証明機関」が入力されていることを確認して、 「次へ(N)」 を押下します。

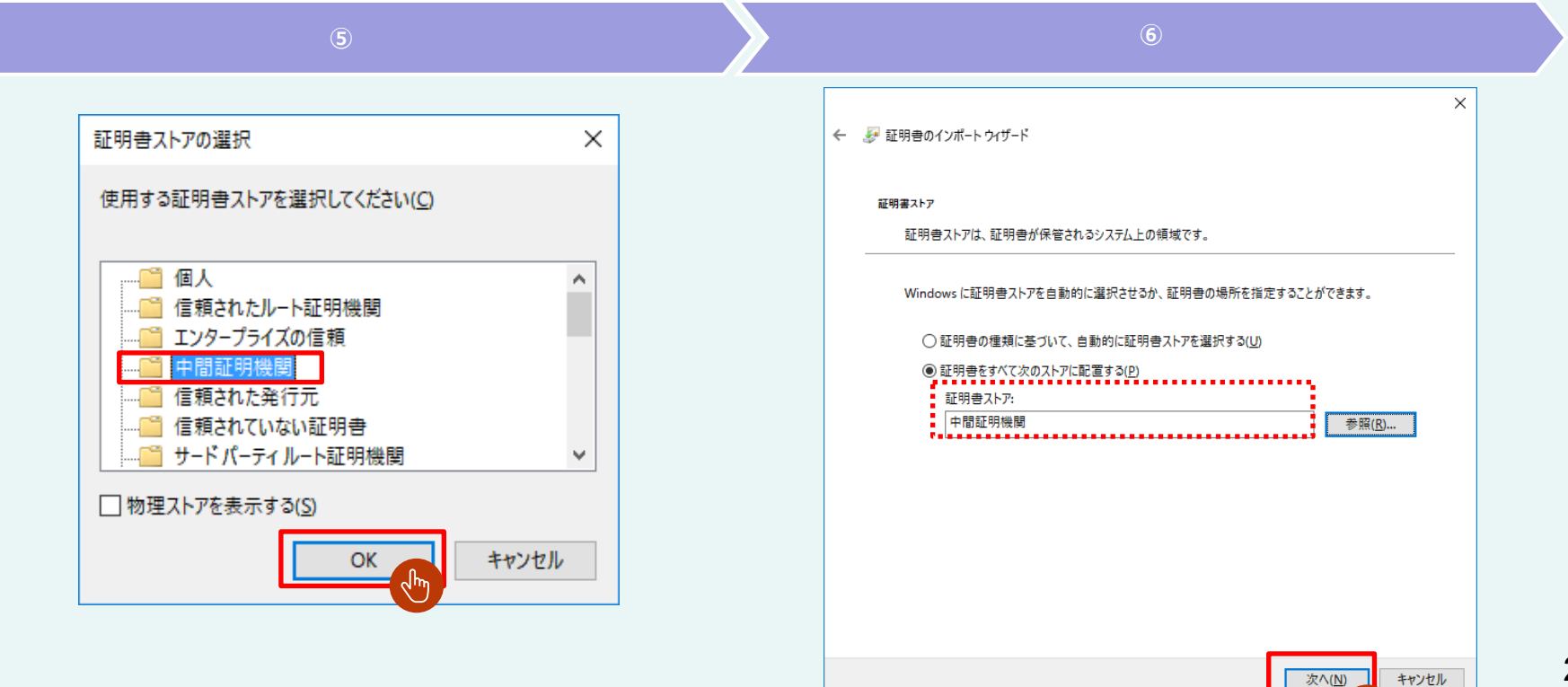

لسها

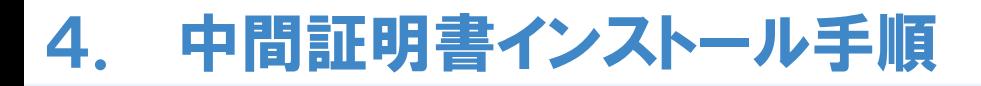

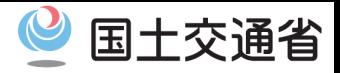

#### $\cdot$ 中間証明書をインストールする【5/5】

# 「完了」を押下すると、証明書のインストールが行われます。

# 「OK」を押下して画面を閉じます。

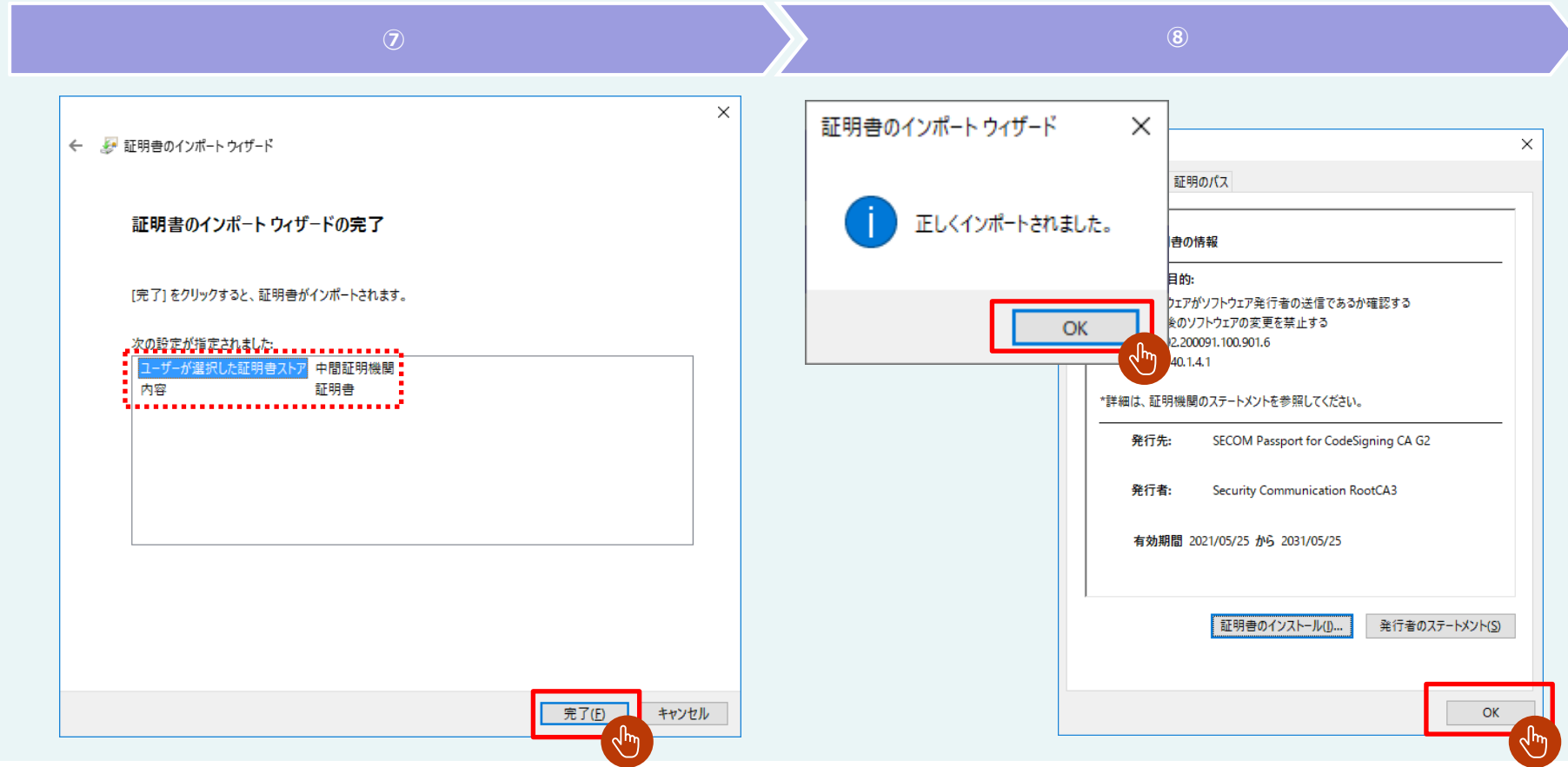

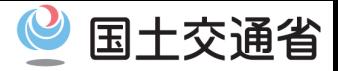

#### **・証明書がインストールされているか確認する【1/3】**

コントロールパネルを開き、「ネットワークとインターネット」 を押下します。

「インターネットオプション」 を押下します。

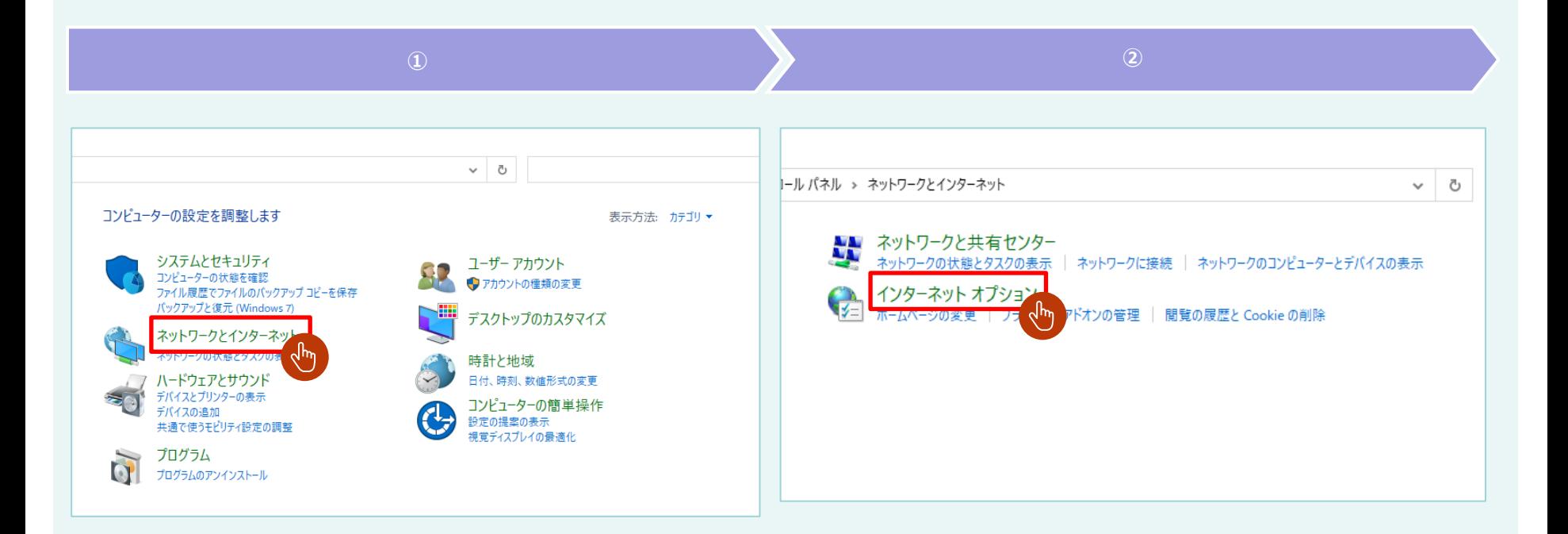

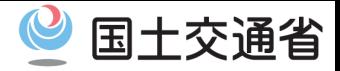

#### **・証明書がインストールされているか確認する【2/3】**

# 「コンテンツ」 を押下します。

### 「証明書」 を押下します。

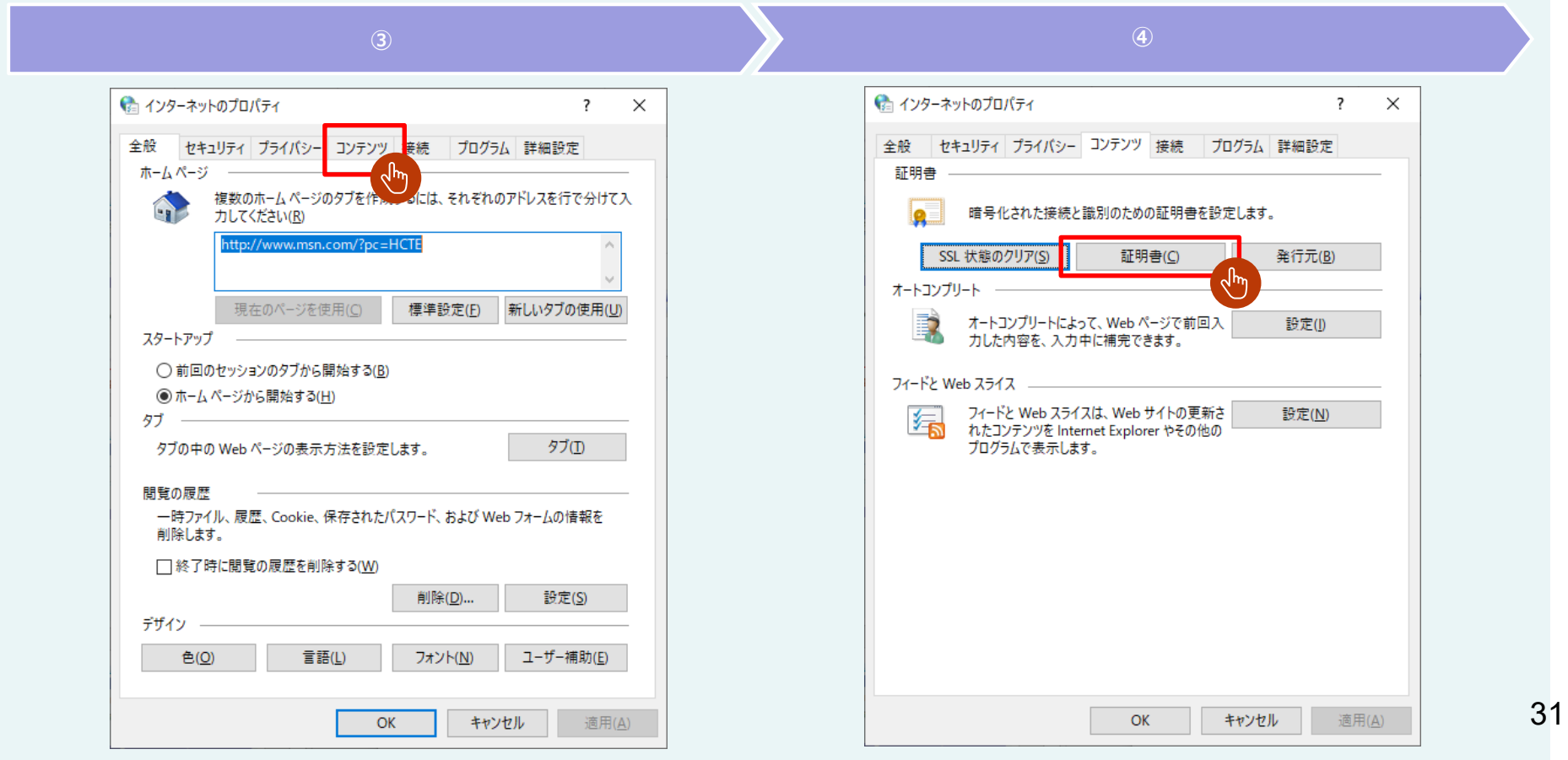

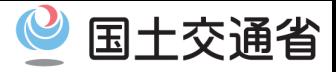

32

#### **・証明書がインストールされているか確認する【3/3】**

- ⑤ 「信頼されたルート証明機関」 を押下します。 証明書一覧に 「**Security Communication RootCA3**」 があることを確認します。
- ⑥ 「中間証明機関」 を押下します。 証明書一覧に 「**SECOM Passport for CodeSigning CA G2**」 があることを確認します。

証明書がインストールされていることが確認出来たら、「1.インストール手順」に戻り、 再度アプリのインストールを実施します。

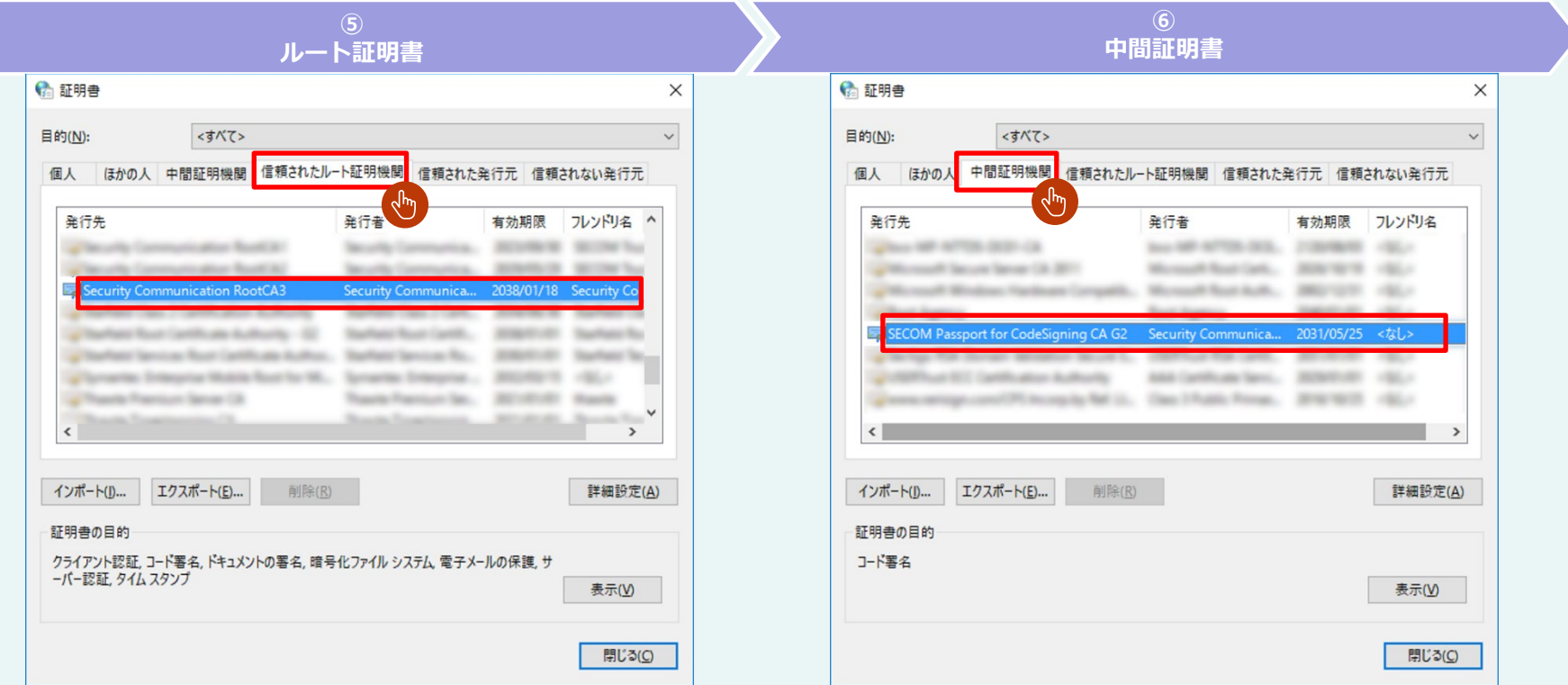